# Augmented Reality Using Vuforia and Unity Realidade Aumentada com Vuforia e Unity

Derzu Omaia Departamento de Informática Universidade Federal da Paraíba derzu@ci.ufpb.br

## **ABSTRACT**

Augmented reality (AR) is a mechanism for visualizing, directly or indirectly, in real-time, a real physical environment, over which computer-generated information is added. AR aims to integrate virtual elements into the real world's vision, increasing user perception and interaction with the environment. Several visualization devices can be used for this visual integration, including mobile devices such as tablets and smartphones. With the popularization of mobile devices, it became possible to create low cost and easy to spread AR applications. Several AR development tools have been proposed for different platforms, among them, the Vuforia library stands out together with the Unity platform, since they offer advanced features in a simple way. This tutorial aims to present the process of creating AR applications using the Vuforia library in conjunction with the Unity platform, showing how to use from basic to advanced features of this library. The objective is to enable participants to develop and execute AR applications for the most diverse application areas. The approach to be used will be totally practical, going from the application definition stage, discussion about the quality of markers and the recognition system, to the interaction with animations and virtual elements.

Keywords: Augmented Reality, Unity, Vuforia.

### **RESUMO**

A realidade aumentada (RA) é um mecanismo de visualização, direta ou indireta, em tempo real, de um ambiente físico real, sobre o qual são adicionadas informações geradas por computador. A RA visa integrar elementos virtuais à visão do mundo real, aumentando a percepção do usuário e sua interação com o ambiente. Diversos dispositivos de visualização podem ser utilizados para essa integração visual, entre eles dispositivos móveis como tablets e smartphones. Com a popularização dos dispositivos móveis, tornou-se possível criar aplicações de RA de baixo custo e fácil disseminação. Diversas ferramentas de desenvolvimento para RA vem sendo propostas para diferentes plataformas, dentre elas, destacam-se a biblioteca Vuforia em conjunto com a plataforma Unity, visto que oferecerem recursos avançados de forma simples. Este tutorial se propõe a apresentar o processo de criação de aplicações de RA com o uso da biblioteca Vuforia em conjunto com a plataforma Unity, mostrando como usar recursos básicos a avançados dessa biblioteca. No presente documento é apresentado o passo a passo para desenvolvimento de uma aplicação simples.

Palavras-chave: Realidade Aumentada, Unity, Vuforia.

## 1 INTRODUÇÃO

A realidade aumentada é uma das tecnologias englobadas pela realidade estendida (extended reality), uma terminologia que

Liliane S. Machado Departamento de Informática Universidade Federal da Paraíba liliane@di.ufpb.br

define o conjunto de tecnologias voltadas à extensão das experiências humanas por meio de sistemas computacionais. A realidade aumentada (RA) refere-se à sobreposição de elementos digitais ao mundo real, de modo a expandi-lo ou complementá-lo com informações em tempo real. Algumas das vantagens da RA que podem ser citadas são: fixação da informação por meio da exploração do(s) objeto(s) sobreposto(s); integração de conteúdo tridimensional sobre o ambiente real e interatividade com o conteúdo aumentado [1][2].

O planejamento e o desenvolvimento de aplicações com RA inclui a definição das ferramentas de implementação. O uso de plataformas e bibliotecas próprias para a RA, disponibilizadas nos últimos anos, vem facilitando a etapa de implementação por integrarem funcionalidades, já sincronizadas entre si, que agilizam o processo de implementação.

Este artigo irá apresentar o processo inicial de desenvolvimento de uma aplicação de realidade aumentada para dispositivos móveis com o uso da plataforma Unity e do Vuforia, destacando elementos de configuração destas ferramentas, bem como de recursos para composição da aplicação e geração do aplicativo executável. Aqui está descrita a etapa inicial do minicurso/tutorial apresentado durante o Simpósio de Realidade Virtual e Aumentada do ano de 2020.

## 2 UNITY

A Plataforma Unity é um ambiente de desenvolvimento de aplicativos 2D e 3D, que permite o desenvolvimento de jogos e sistemas de Realidade Virtual ou Aumentada. A plataforma está disponível para os sistemas operacionais Window, Mac e Linux, e os aplicativos desenvolvidos podem ser compilados e exportados para mais de 20 plataformas, incluindo Windows, Mac, iOS, Android, PlayStation, Xbox, Nintendo Switch, entre outras [3]. Esta plataforma possui versões gratuitas para estudantes e desenvolvedores individuais, e versões pagas para empresas.

O Unity possui uma engine 3D avançada que permite renderizar modelos e animações 3D em diversos formatos de forma simples, os elementos 3D podem ser configurados, posicionados e animados em uma cena 3D utilizando uma programação drag-anddrop, este recurso permite que desenvolvedores com pouca experiência já consigam criar aplicativos. Também é possível criar scripts na linguagem C# que podem ser adicionados aos elementos da cena, permitindo a programação de características específicas dos elementos. A interação com os elementos 3D pode ser realizada através de botões, cliques no elemento ou através de dispositivos de interação como teclados, mouses e joysticks [3].

Esta plataforma permite integração com bibliotecas externas através de plugins (assets), o que deixa a plataforma ainda mais completa e customizável. A plataforma oferece também uma loja de assets (Asset Store), onde os assets pode ser baixados e já instalados diretamente na plataforma. Algumas bibliotecas de Realidade Aumentada, como a Vuforia, a EasyAR e a Wikitude, oferecem assets para serem integrados ao Unity, permitindo a

utilização dos recursos da biblioteca de RA somado aos recursos do Unity [3].

# 3 VUFORIA

A Vuforia [4] é um kit de Desenvolvimento de Software (Software Development Kit - SDK) multiplataforma para desenvolvimento de aplicativos com Realidade Aumentada. Com a Vuforia é possível gerar aplicativos para Android, iOS, ou PC Windows. Ela pode ser utilizada em conjunto com as IDEs Android Studio, Unity ou Visual Studio, sendo programável nas linguagens Java (Android),  $C++$  (Windows) ou  $\overline{C}$ # (Unity) [4], e possui uma versão gratuita para desenvolvedores além de versões pagas para uso comercial.

A Vuforia disponibiliza uma série de recursos de RA, tais como rastreamento de marcadores, visualização e renderização de informações 3D, mapeamento 3D do ambiente real possibilitando detecção de superfícies e gerenciamento de oclusão. Além disso, ela trabalha com marcadores do tipo imagem, código 2D (VuMark), modelos 3D entre outros. A Figura 1 apresenta exemplos desses tipos, em (a) tem-se um marcador de tipo imagem; em (b) um marcador com código 2D (VuMark), que possui uma imagem e um código 2D integrado; em (c) um marcador que é um modelo 3D o qual é localizado no ambiente real pelo seu formato tridimensional.

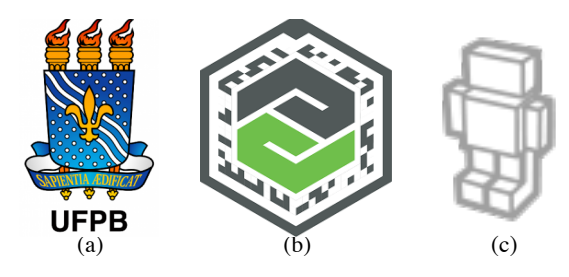

Figura 1: Exemplos de marcadores utilizados pela Vuforia. (a) Marcador Imagem, (b) marcador código 2D e (c) marcador modelo 3D.

A qualidade dos marcadores pode ser analisada através do site da Vuforia, o qual indica uma pontuação entre 0 e 5 baseada nas características extraídas da imagem. Imagens com baixa pontuação não são rastreadas corretamente, sendo indicado o uso de marcadores com pontuação de pelo menos 3 pontos. Os marcadores do tipo imagem podem ter uma região de sua textura utilizada como botão virtual, de modo que quando essa região fica oclusa é considerado que o botão foi pressionado, permitindo disparar alguma ação [4].

A Vuforia, quando utilizada com a plataforma Unity, agrega todos os recursos desta plataforma, possibilitando a criação de aplicações avançadas em RA de forma simples.

#### 4 TUTORIAL

O presente trabalho descreve a etapa inicial do minicurso/tutorial apresentado durante o Simpósio de Realidade Virtual e Aumentada do ano de 2020. Este tutorial teve como objetivo detalhar o desenvolvimento de aplicações em Realidade Aumentada utilizando a plataforma Unity e o SDK da Vuforia a partir da geração passo a passo de um aplicativo para Android.

O conteúdo abordado inclui uma introdução à realidade aumentada, e as ferramentas de desenvolvimento Unity e Vuforia. Essas ferramentas serão explorados de forma prática apresentando os recursos de Interação básica com marcadores, execução de aplicações em Android e no Emulador, Menu Virtual, Detecção de Cliques, Detecção de Gestos (Botões Virtuais) e Animações.

## 4.1 INSTALAÇÃO DO UNITY

A plataforma Unity pode ser adquirida diretamente no portal da empresa, pelo link https://unity.com/. A instalação do Unity Hub ocupa uma média de 17 Gb de espaço do disco rígido de um computador pessoal. Para a instalação deve ser criada uma conta. São passos importantes deste processo:

- 1. Entrar Site https://unity.com/
- 2. Criar conta Estudante ou Pessoal
- 3. Fazer o download e Instalar Unity Hub
- 4. Logar com o usuário no Unity Hub
- 5. Install/Add Selecionar a versão mais recente do Unity LTS, sem ser a beta ou alpha.
- 6. Instalar o Visual Studio indicado nas "dev tools".
- 7. Instalar o Suporte Android, para uso das aplicações em dispositivo android.

Para o desenvolvimento da aplicação deve-se criar um projeto padrão.

## 4.2 CONFIGURAÇÃO DA VUFORIA NO UNITY

Para adicionar a Vuforia ao Unity, deve-se fazer o download do pacote pelo site da Vuforia (https://developer.vuforia.com/downloads/sdk) e, em seguida, importar o pacote ao projeto do Unity, e adicionar uma licença de uso. O detalhamento desse processo é descrito a seguir:

- 1. Download do vuforia-package no site da Vuforia;
- 2. Criar projeto padrão 3D no Unity;
- 3. Importar Vuforia package:<br>3.1. Acessar Assets/Import Pa
- 3.1. Acessar Assets/Import Package/Custom Package;<br>3.2. Selecionar arquivo do plugin que foi baixado:
- Selecionar arquivo do plugin que foi baixado;
- 4. Verificar se apareceu o sub-menu Vuforia Engine no menu GameObjetct, conforme indicado na Figura 2; 5. Adicionar license key:<br>5.1. Acessar menu Windo
- Acessar menu Window/Vuforia Configuration;
- 5.2. Adicionar o App License Key (Obtido no site da Vuforia);
- 6. Aceitar Licença em Help/Vuforia Engine/Show Developer Agreement.

A Figura 2 exibe o menu da Vuforia no Unity, esta opção deve aparece após a instalação ser realizada.

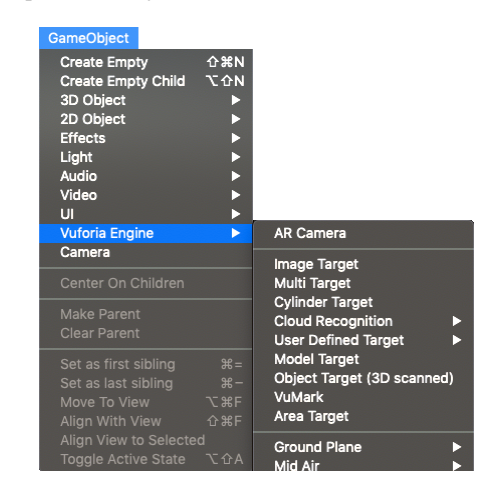

Figura 2: Menu da Vuforia no Unity.

Depois que a Vuforia está importada no projeto, é necessário apenas configurar as câmeras, o componente de câmera padrão do Unity (Main Camera) deve ser substituído pela câmera de RA da Vuforia. Para isso deve-se seguir os seguintes passos:

- 1. Acessar menu GameObject/Vuforia Engine/ARCamera;
- 2. Remover a câmera padrão (Main Camera);

3. Conferir se o ARCamera ficou na raiz da cena da aba Hierarchy.

Neste ponto o ambiente está pronto para uso e as funcionalidades específicas de cada aplicação devem ser configuradas.

#### 4.3 GERAÇÃO DE UMA APLICAÇÃO BÁSICA

Para este trabalho, considera-se que uma aplicação básica em RA renderiza um modelo 3D ao ser detectado um marcador no ambiente real que está sendo filmado. O modelo renderizado deve ter sua posição ancorada no marcador e ter sua posição, escala e rotação ajustada de acordo com as configurações espaciais do marcador.

Será necessário para o desenvolvimento desta aplicação um marcador imagem e um modelo 3D a escolha do desenvolvedor. A partir de então, devem ser seguidos os seguintes passos na plataforma Unity.

- 1. Cadastrar uma imagem como marcador no site do Vuforia na Aba Target Manager da área de desenvolvimento (Developer Portal).
- 1.1. Fazer o upload de uma imagem para ser utilizada com marcador no site.
- 1.2. Fazer o download da base de dados do marcador;
- 1.3. Importar base de dados no projeto do Unity;<br>2. Adicionar marcador da Vuforia na cena:
- 2. Adicionar marcador da Vuforia na cena:<br>2.1. Acessar menu *GameObject / V*
- Acessar menu GameObject / VuforiaEngine / ImageTarget;
- 3. Associar uma imagem ao *ImageTarget*:<br>3.1. Na aba *Inspector* do *ImageTarget* con
- Na aba Inspector do ImageTarget configurar o atributo Type para "From Database"; o atributo Database deve ser configurado com o nome da base de dados registrada no site da Vuforia e previamente importada no Unity; e o atributo Image Target deve ser configurado com o nome da imagem desejada registrada na base de dados.
- 4. Adicionar um modelo 3D aos assets do projeto:<br>4.1. Acessar menu Assets/Import New Asset;
- Acessar menu Assets/Import New Asset;
- 4.2. Selecionar um arquivo de modelo 3D desejado (formatos .obj, fbx, etc) e importá-lo ao projeto;
- 5. Adicionar um modelo 3D ao ImageTarget;
- 5.1. Na aba Project, selecionar o modelo 3D previamente importado nos assets;
- 5.2. Arrastar o modelo desejado para a cena;<br>5.3. Configurar tamanho e posição do modelo
- Configurar tamanho e posição do modelo 3D;
- 5.4. Na aba Hierarchy, arrastar o GameObjetc do modelo 3D para dentro do ImageTarget.

A Figura 3 apresenta a aba do Inspector do ImageTarget onde pode-se ver como associar uma imagem ao ImageTarget, conforme descrito no tópico 2.1.

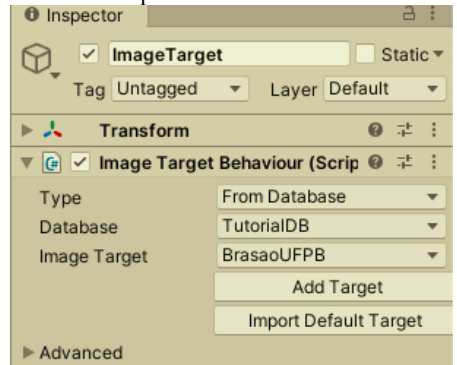

Figura 3: Aba *Inspector* do *ImageTarget* com exemplo de configuração.

Um exemplo de como o ambiente do Unity deve ficar após a execução desses passos é apresentado na Figura 4. Nela é possível ver a aba cena com uma imagem do brasão da UFPB, utilizada como marcador, e sobre ela o modelo 3D do robô mascote do Android.

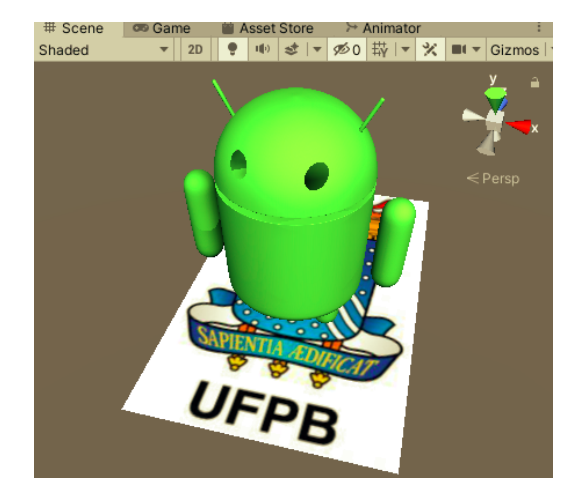

Figura 4: Exemplo de configuração de marcador e elemento 3D no Unity com Vuforia.

Neste ponto a aplicação está pronta para ser executada. Quando em execução, o mascote do Android aparecerá sobre o marcador, quando este for detectado no ambiente real. Essa aplicação básica foi desenvolvida apenas utilizando a programação drag-and-drop, sem necessidade de programação em uma linguagem específica. Os passos para o processo de exportação e execução do aplicativo serão apresentados na próxima seção.

#### 4.3.1 EXECUÇÃO DE APLICAÇÕES EM ANDROID E EMULADOR

A forma mais simples de testar a aplicação desenvolvida é utilizando o emulador do próprio Unity, o qual utiliza a webcam do computador. Para executar a aplicação no emulador basta clicar no botão de executar (play) a aplicação, localizado no menu do Unity.

Para executar a aplicação em um celular Android, deve-se seguir os seguintes passos:

- 1. Ativar o modo desenvolvedor no dispositivo Android.<br>2. Conectar um cabo USB entre o computador e
- 2. Conectar um cabo USB entre o computador e o dispositivo Android;
- 3. No computador:
- 3.1. Acessar menu File/Build Settings do Unity;
- 3.2. Clicar na plataforma Android (É necessário ter instalado o suporte ao Android na instalação do Unity);
- 3.3. Adicionar cenas abertas, clicando no botão Add Open Scenes;
- 3.4. Selecionar o dispositivo Android conectado, em Run Device;
- 3.5. Clicar no botão Build and Run; (Caso não o botão não esteja habilitado clicar em Switch Platform, e o botão ficará habilitado.);
- 3.6. Escolher uma pasta onde o binário será salvo.

Após esses passo o aplicativo é construído, salvo na pasta especificada e transmitido para o celular que executará o aplicativo por meio do cabo USB.

#### 4.4 OUTROS RECURSOS

A Vuforia junto com o Unity fornece diversos recursos avançados que podem ser adicionados às aplicações de RA. Entre estes recursos estão a Detecção de Cliques, a Detecção de Gestos, os Menus Virtuais e as Animações. A detecção de cliques permite que elementos 3D sejam selecionados através de cliques no dispositivo de visualização. A detecção de gestos permite que o usuário consiga interagir diretamente com a informação virtual, através do recurso de botões virtuais do marcador. Os Menus Virtuais permitem interação através de menus em RA, cujos botões podem ser selecionados através da detecção de cliques ou de gestos. As animações permitem animar operações básicas de rotação, translação e escala sobre os elementos 3D da cena, repetindo-se de forma cíclica ou única.

# 5 CONCLUSÃO

O presente tutorial apresentou a plataforma Unity e o SDK da Vuforia para o desenvolvimento de aplicações em Realidade Aumentada. Nele foi descrito as instruções detalhadas de como criar e executar uma aplicação básica em RA para execução em dispositivos móveis. Recursos avançados também foram descritos, embora não demonstrados detalhadamente neste artigo. Possíveis trabalhos futuros poderiam explorar outros ambientes de desenvolvimento, descrevendo o desenvolvimento de aplicações RA nesses outros ambientes.

#### **REFERÊNCIAS**

- [1] Tori, R. and Hounsell, M.S. (Org.) Introdução à Realidade Virtual e Aumentada. SBC, 2018.
- [2] FURHT, B. Handbook of augmented reality. [S.l.]: Springer Science & Business Media, 2011.
- [3] UNITY. Unity Platform, 2020. Página inicial. Disponível em: <https://unity.com/products/unity-platform/>. Acesso em: 16 de set. de 2020.
- [4] VUFORIA. Vuforia Developer Portal, 2020. Disponível em: <https://developer.vuforia. com/>. Acesso em: 16 set. 2020.